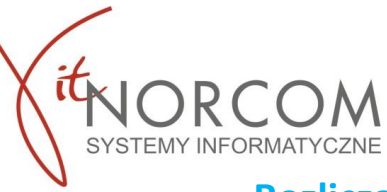

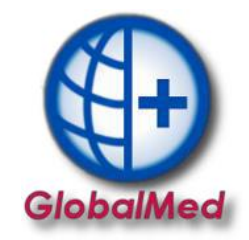

## **Rozliczanie wyrobów medycznych od 2024 roku**

Rozliczanie wyrobów medycznych za okres styczeń 2024 roku, będzie się odbywać w nowy sposób. Kolejne etapy wdrożenia rozliczenia będą udostępniane zgodnie z harmonogramem ustalonym przez NFZ.

Sposób wprowadzania zleceń/e-zleceń do oprogramowania GlobalMed nie ulega zmianie.

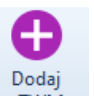

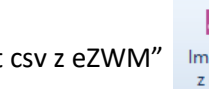

Zarówno poprzez "Dodaj eZWM" **Dodaj zdorować i "Dodaj z eZWM"** Import csv z eZWM" import csv **nadal będą dostępne.** 

Rozliczenia zleceń do 2023 zostało przeniesione do zakładki "**Rozliczenia do 2023".** 

Forma przekazywania raportów do weryfikacji wstecznej jest dostępna w oprogramowaniu na zasadach wyznaczonych dla tego okresu.

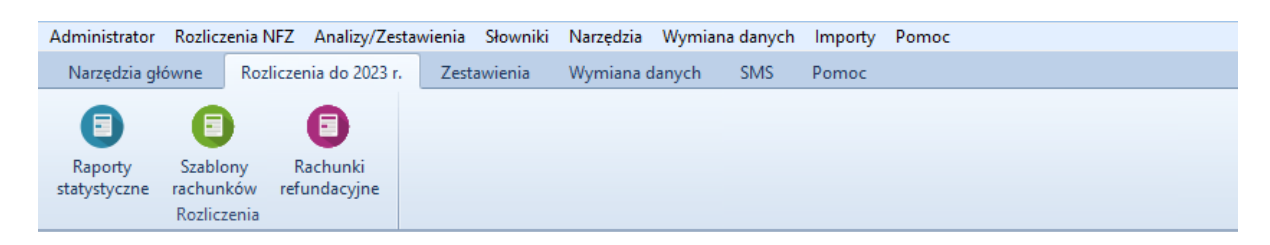

# **Rozliczenie 2024 w 4 krokach**

### **(Z podziałem na Portal Świadczeniodawcy oraz SZOI)**

**WAŻNE!!** Przed przystąpieniem do rozliczenia upewnij się, że w systemach NFZ zostały nadane uprawnienia umożliwiające pracę z usługą dostępową oraz czy na kocie jest wprowadzone aktualne hasło do eZWM.

### **[Portal Świadczeniodawcy](#page-1-0) (str. 1-8)**

- 1. Szablony zestawienia refundacyjnego ZPOZR
- 2. Żądanie rozliczenia eZWM
- 3. Weryfikacja realizacji raporty zwrotne ZPOZW (zastępujące raporty statystyczne)
- 4. Podpisanie eZestawienia refundacyjnego

### **[SZOI](#page-8-0) (str. 9-12)**

- 5. Weryfikacja realizacji raporty zwrotne ZPOZW (zastępujące raporty statystyczne)
- 6. Żądanie rozliczenia eZWM
- 7. Szablony zestawienia refundacyjnego ZPOZR
- 8. Podpisanie eZestawienia refundacyjnego

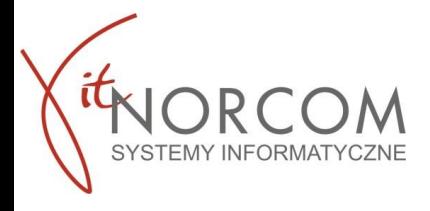

**Portal Świadczeniodawcy**

<span id="page-1-0"></span>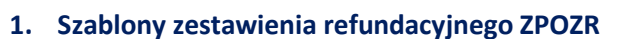

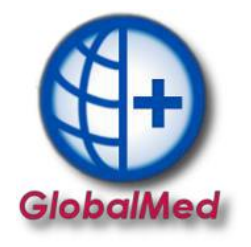

## Przejdź do zakładki **Żądanie rozliczeń (ZPOZR)**

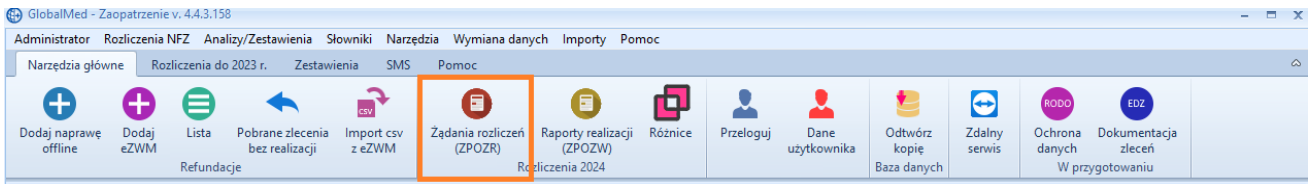

Następnie za pomocą przycisku **Generuj szablony** zostanie zlecone zadanie naliczenia szablonów zestawień refundacyjnych za wydane wyroby medyczne/zrealizowane naprawy.

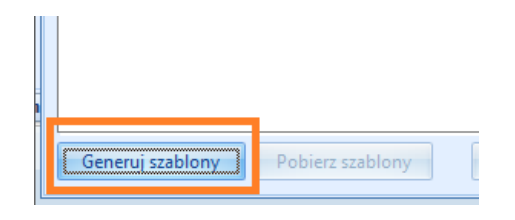

Przycisk **Pobierz szablony** pozwala na odświeżenie procesu generacji z OW NFZ, status nie odświeża się automatycznie.

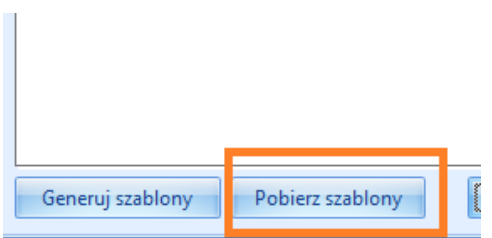

W trakcie generacji pojawi się lista szablonów które zostały utworzone przez OW NFZ.

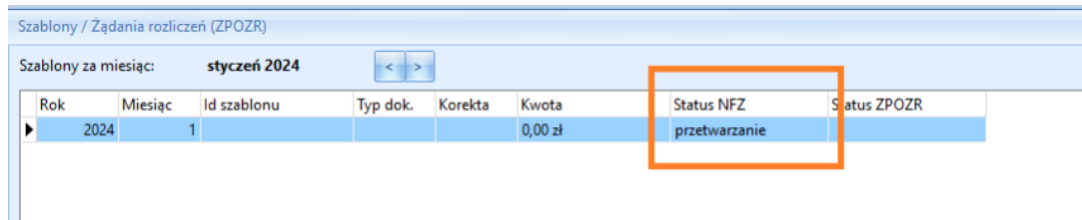

Status zostanie zmieniony na **Gotowe.**

#### **2. Generowanie żądania rozliczenia ZPOZR.**

Kliknij ikonę **Generuj ZPOZR** -status nie odświeża się automatycznie, aby odświeżyć kliknij **Pobierz ZPOZR**.

Status **Gotowe** jest statusem kończącym.

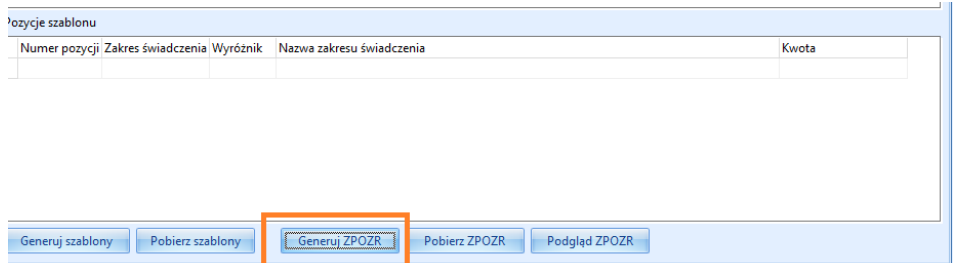

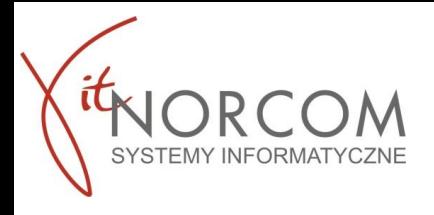

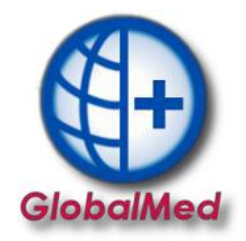

### **3. Weryfikacja realizacji – raporty zwrotne ZPOZW.**

Po otrzymaniu szablonu oraz wygenerowaniu zestawienia jest możliwość zweryfikowania czy wszystkie pozycje zweryfikowane w ZPOZW zostały rozliczone w ZPOZR. Weryfikacja realizacji – raporty zwrotne ZPOZW (zastępujące raporty statystyczne)

W aplikacji GlobalMed w zakładce  $\rightarrow$  "Narzędzia Główne"  $\rightarrow$  "Raporty realizacji (ZPOZW)"

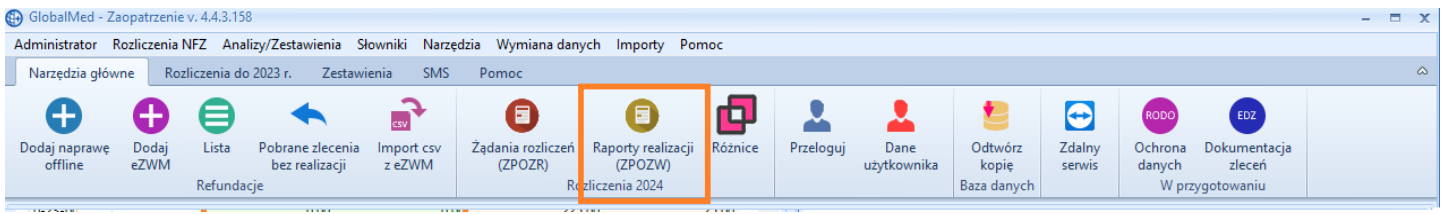

**WAŻNE!** W przypadku licencji Centrala + Filia raporty zwrotne ZPOZW wykonujemy po zaimportowaniu do programu zleceń z wszystkich lokalizacji.

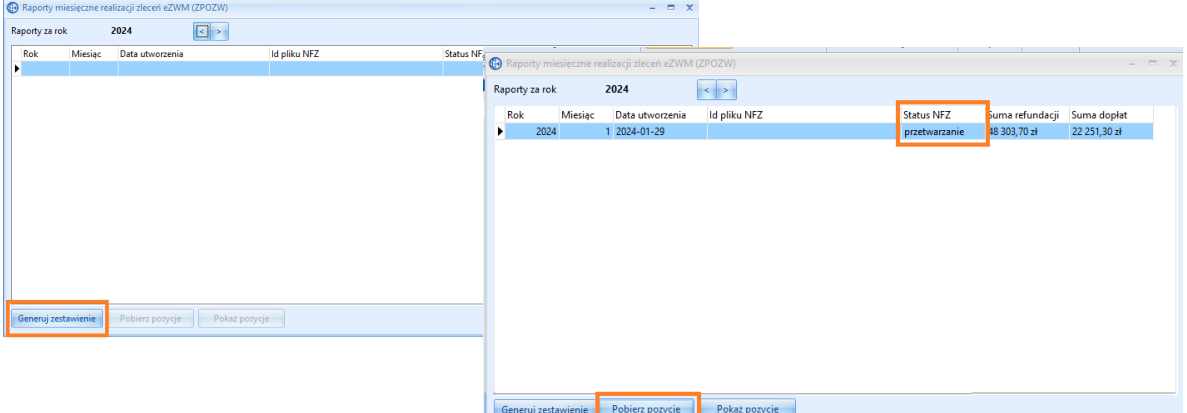

**Generuj zestawienie** – przekazywanie raportu z realizacji zleceń **Pobierz pozycje** – odświeżenie statusu raportu Komunikat NFZ – informujący o przetwarzaniu danych.

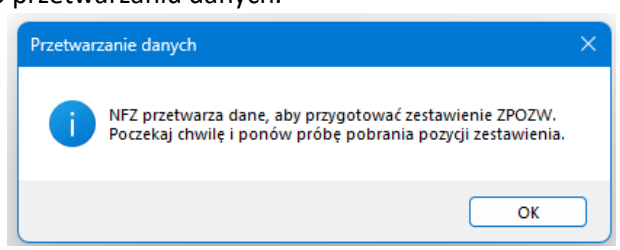

Spróbuj odpytać ponownie o status weryfikacji po jakimś czasie, klikając "Pobierz pozycje"

Możliwe statusy NFZ :

**Przetwarzanie** – wygenerowany przez system na podstawie danych o zleceniach eZWM, przygotowany do sprawdzenia i przekazania do OW NFZ

**Gotowe** – zweryfikowane i zamknięty w OW NFZ, udostępniono wynik weryfikacji

Status **Gotowe** jest statusem kończącym weryfikacje. Oznacza zwrócenie wyników weryfikacji.

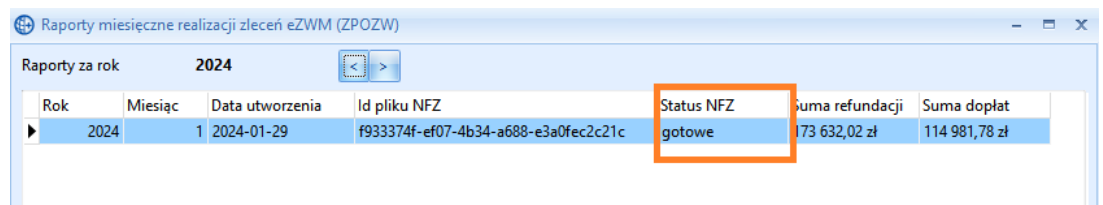

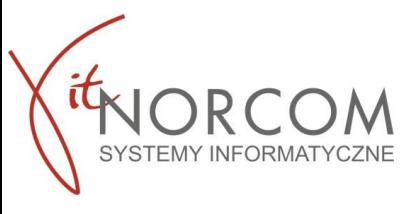

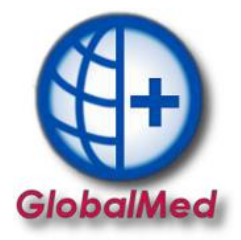

Na tym etapie lista wydań towarów za pomocą sumy prezentuje podsumowanie kwot rozliczenia.

Jeżeli podsumowanie ma status **ZGADZA SIĘ** wówczas etap weryfikacji jest zakończony, przechodzimy do Pkt 4.

Szczegółowa weryfikacja dla **NIE ZGADZA SIĘ** znajduję się w nowym okienku **RÓŻNICE**

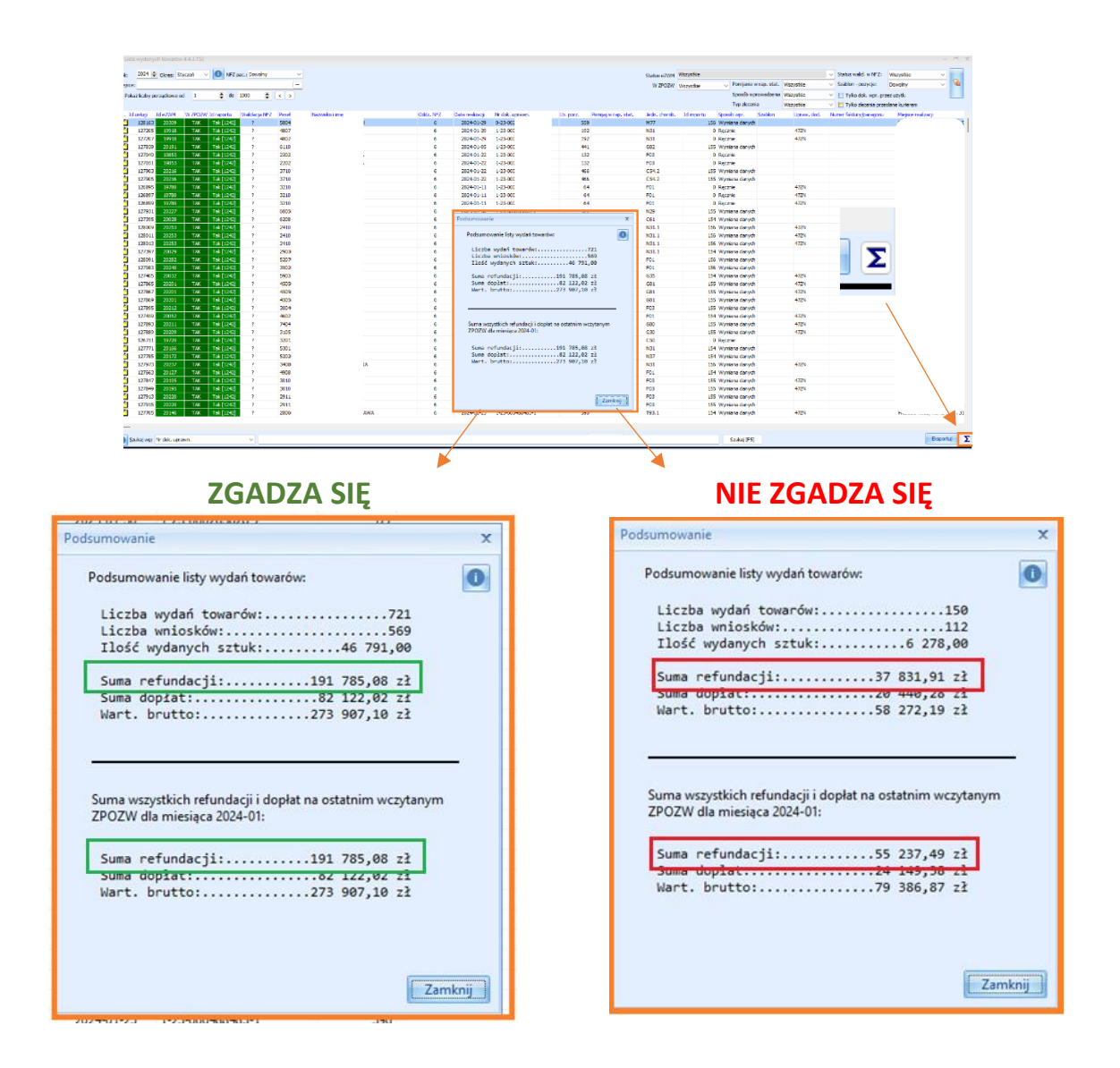

Aby zweryfikować z czego wynikają rozbieżności, przejdź do zakładki **Różnice**

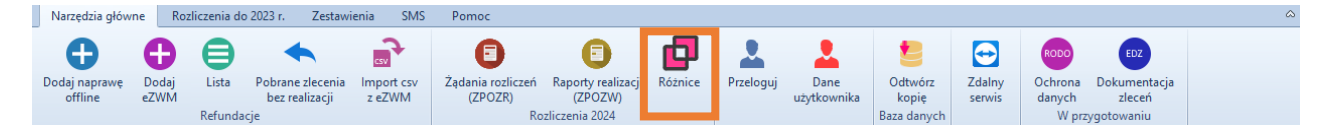

1) Jeśli zlecenie znalazło się na raporcie ZPOZW a nie znajduje się w GlobalMed w polach będą kwoty zerowe (sytuacja ma miejsce, gdy zlecenia nie wprowadzono do GlobalMed).

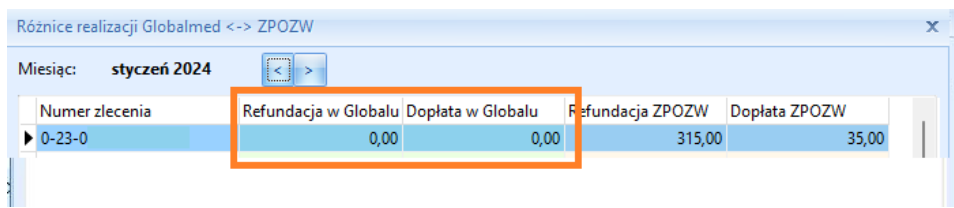

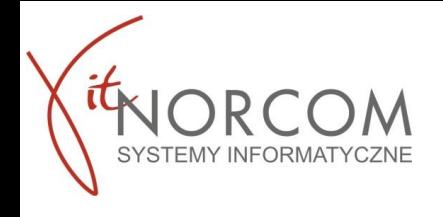

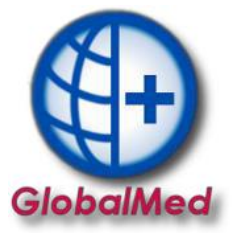

2) Jeśli zlecenie znajduje się w GlobalMed w polach: Refundacja i Dopłata a raport z ZOPZW prezentuje kwoty zerowe (sytuacja ma miejsce, gdy wycofana realizacja w OW NFZ nie jest powtórzona w GlobalMed).

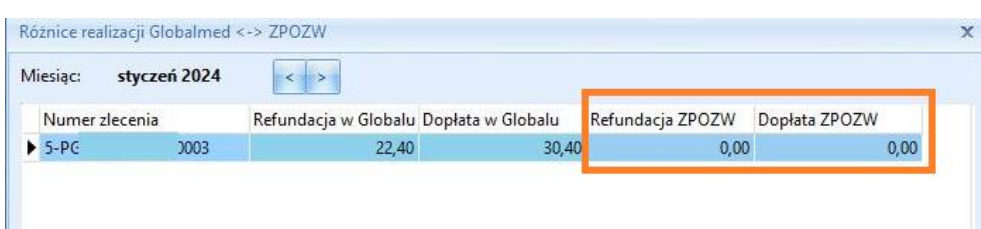

3) Jeśli występują różnice w kwotach pomiędzy polami: Refundacja oraz Dopłata w raporcie ZPOZW a Globalmed wówczas klikamy na **Pokaż realizację** w celu weryfikacji problemu na liście towarów.

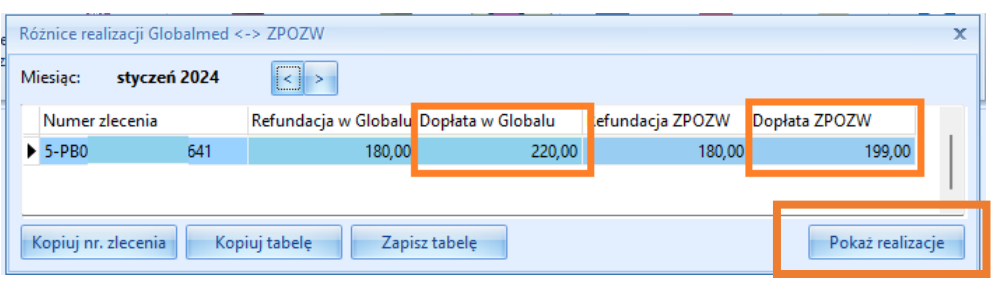

**WAŻNE!!** Przed weryfikacją różnic upewnij się, że raport **ZPOZW** został wygenerowany, oraz import danych \*csv lub wymiana plików między centrala a filią została wykonana. W przeciwnym wypadku pojawią się kwoty zerowe i rozbieżności dla wszystkich brakujących zleceń i zestawień.

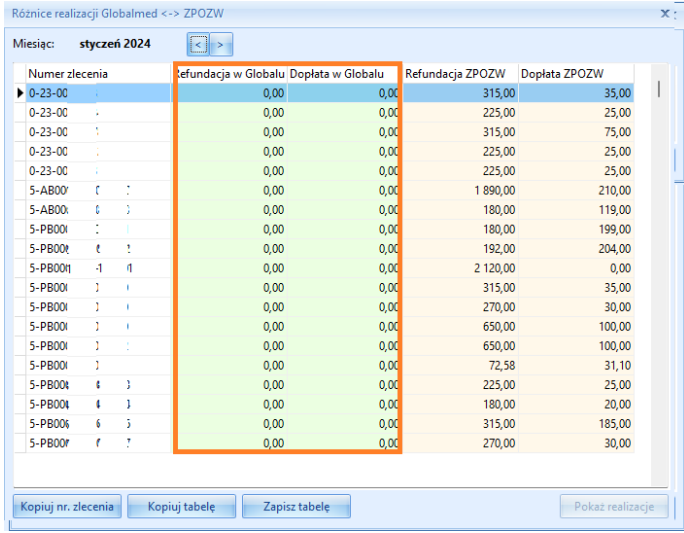

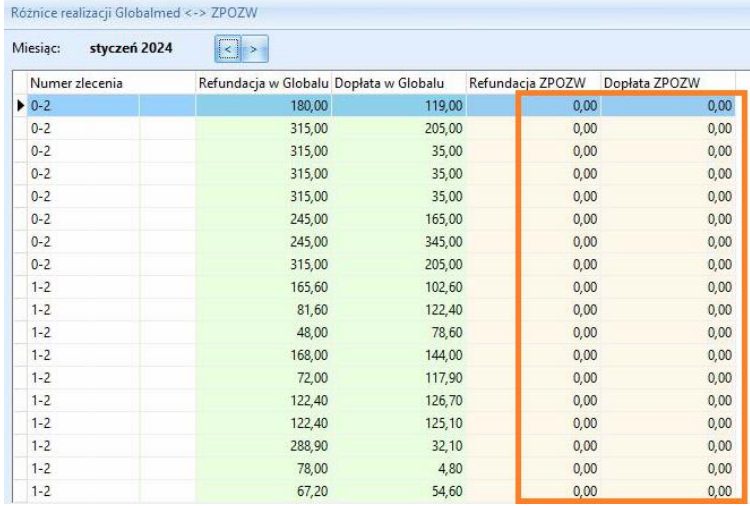

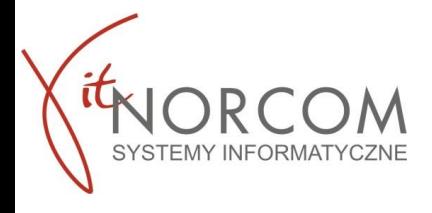

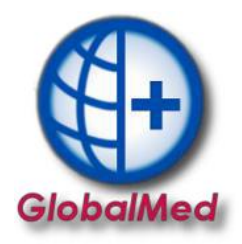

Jeśli zweryfikowałeś i poprawiłeś wszystkie rozbieżności przejdź do podpisania zestawienia refundacyjnego.

### **4. Podpisanie eZestawienia refundacyjnego**

By zrealizować dalsze kroki zaloguj się na witrynę NFZ oraz przejdż do **zakładki Generowanie zestawień refundacyjnych (ZPOZR)**

Grupa tematycznych funkcji umożliwiająca przeprowadzenie rozliczenia w zakresie zaopatrzenia w środki ortopedyczne, nomocnicze i techniczne Generowanie zestawień refundacyjnych (ZPOZR) Przegląd zleceń (sprawozdania refundacyjne ZPOZR) Przekazywanie danych o zrealizowanych środkach  $(ZPOSP)$ 

Pokaż więcej...

Następnie do szczegółów wystawionego szablonu. Jeśli zostało wystawionych kilka szablonów w szczegóły każdego z nich należy wejść w celu podpisania.

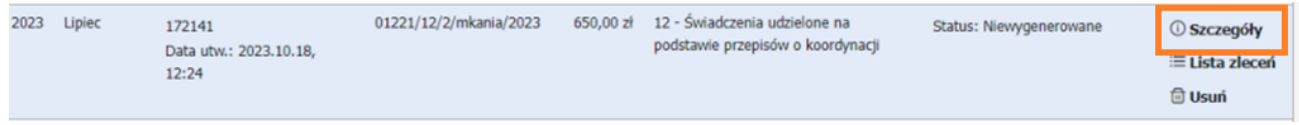

Dla wygenerowanego zestawienia refundacyjnego użytkownik ma dostępne przyciski:

- **Pobierz zestawienie refundacyjne bez podpisów** – umożliwia zapisanie na dysku wygenerowanego zestawienia, które nie zostało podpisane (np.: w celu podpisania w innej aplikacji);

- **Pobierz podpisane zestawienie refundacyjne** – umożliwia zapisanie na dysku wygenerowanego zestawienia, które zostało już podpisane;

- **Prześlij podpisane zestawienie refundacyjne** – umożliwia przesłanie z dysku zapisanego zestawienia, które zostało już podpisane;

- **Dodaj podpis profilem zaufanym** – umożliwia dodanie podpisu elektronicznego do zestawienia przy użyciu platformy ePUAP.

## **Podpisywanie zestawienia refundacyjnego podpisem kwalifikowanym lub profilem zaufanym lub wydruk wersji papierowej**

Podpisujemy dokument **jednym** wybranym sposobem. Nie ma potrzeby podpisywania wersji elektronicznie oraz dodatkowo papierowo.

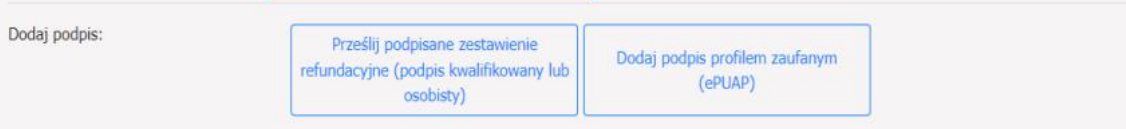

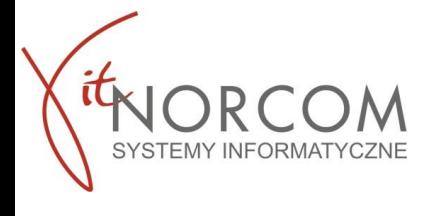

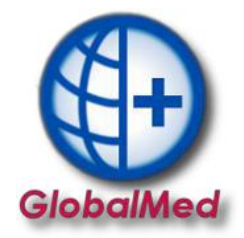

Podpisane zestawienie refundacyjne należy przekazać na Portal za pomocą przycisku **Prześlij podpisane zestawienie refundacyjne (podpis kwalifikowany**).

Za pomocą przycisku **Pobierz zestawienie refundacyjne bez podpisów** pobierz plik XML z aktualnym zestawieniem refundacyjnym, który musi zostać zapisany na lokalnym dysku.

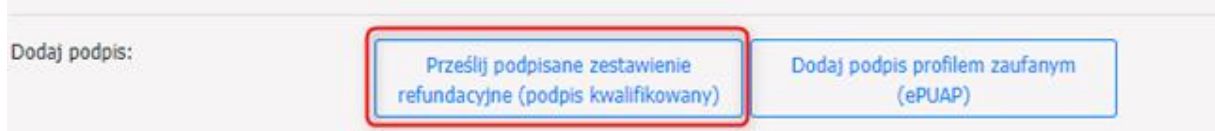

Podpisane zestawienie refundacyjne przekaż na Portal za pomocą przycisku **Dodaj podpis profilem zaufanym (ePUAP).**

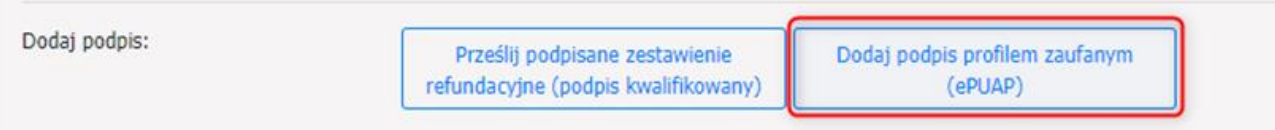

Nastąpi automatyczne przekierowanie do strony [https://login.gov.pl](https://login.gov.p/) celem uwierzytelnienia.

Aby wygenerować zestawienie refundacyjne użyj przycisku **Generuj zestawienie refundacyjne** dla ustawionego w polu Rodzaj dokumentu wartości: **Papierowy**

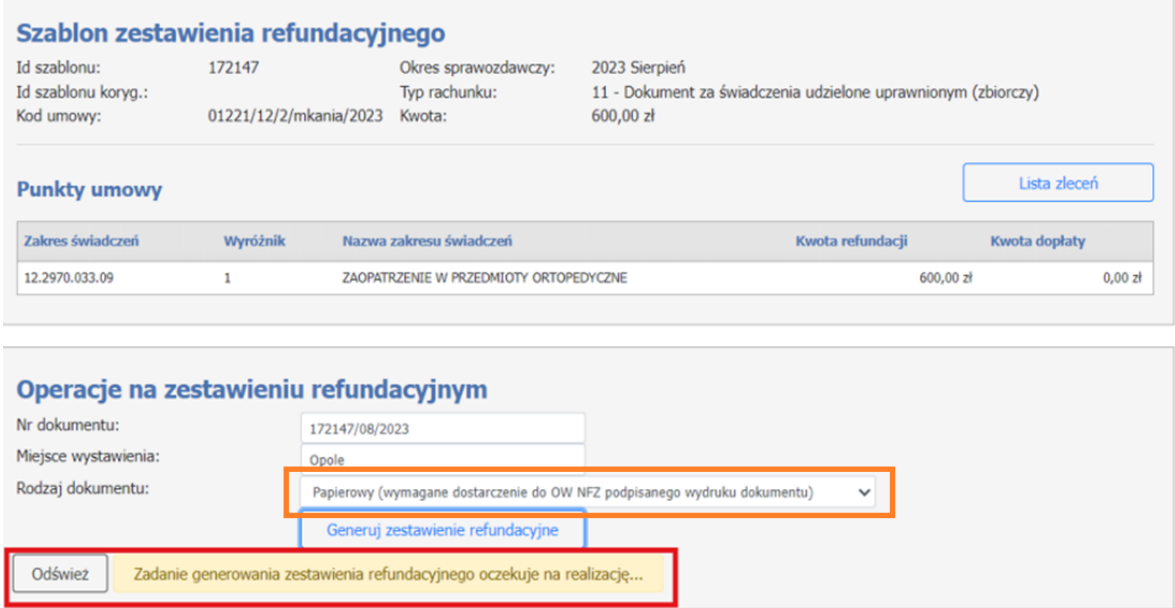

Przycisk **Pobierz zestawienie w PDF** umożliwia zapisanie zestawienia na dysku. Wydrukowane i podpisane zestawienie należy przekazać do OW.

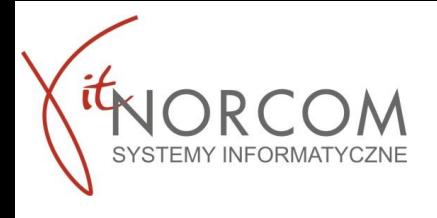

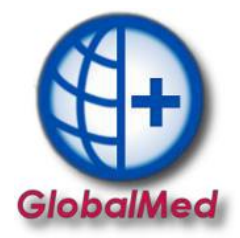

Kiedy podpis został złożony, można przekazać zestawianie refundacyjne za pomocą przycisku **Przekaż zestawienie refundacyjne do OW NFZ.**

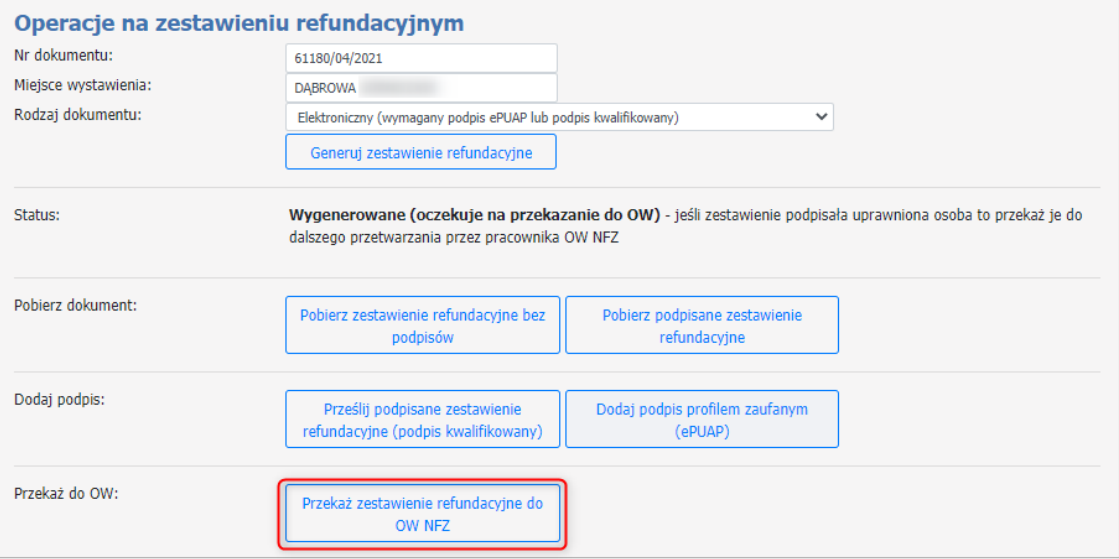

Przycisk **Podgląd zestawienia** umożliwia jego podgląd, przycisk Pobierz zestawienie w PDF umożliwi pobranie oraz ewentualne zapisanie na dysku zestawienia refundacyjnego.

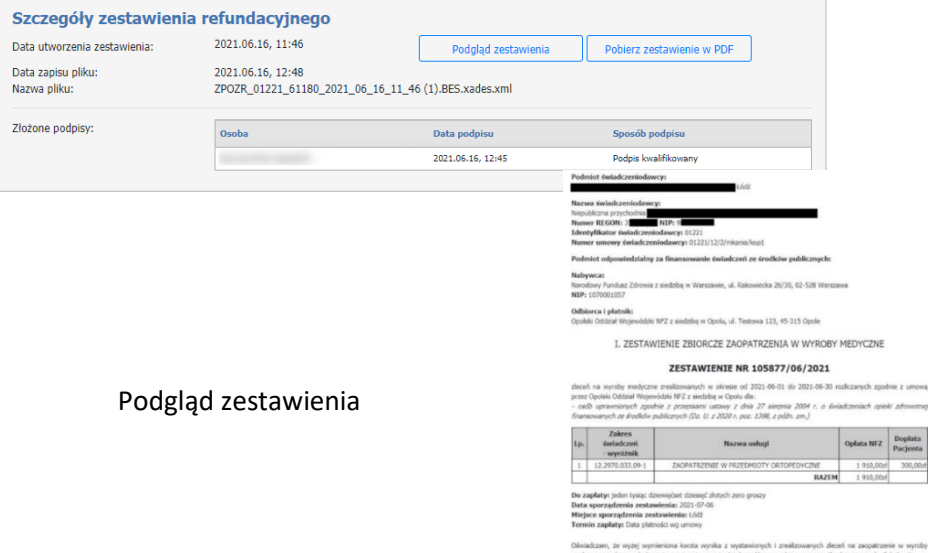

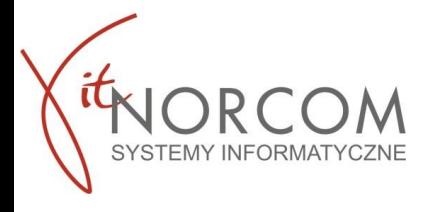

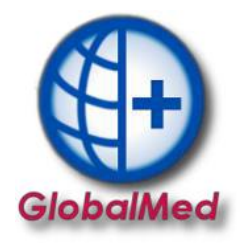

## **SZOI**

### <span id="page-8-0"></span>5. **Weryfikacja realizacji – raporty zwrotne ZPOZW**

### **W przygotowaniu**

*Przekazywanie dokumentów rozliczeniowych ZPOZR do NFZ za pośrednictwem GlobalMed udostępnione będzie w dalszym etapie prac- zgodnie z harmonogramem NFZ. Do czasu udostepnienia funkcjonalności prosimy o realizacje rozliczenia zgodnie z poniższą instrukcją.*

W aplikacji GlobalMed w zakładce  $\rightarrow$  "Narzędzia Główne"  $\rightarrow$  "Raporty realizacji (ZPOZW)"

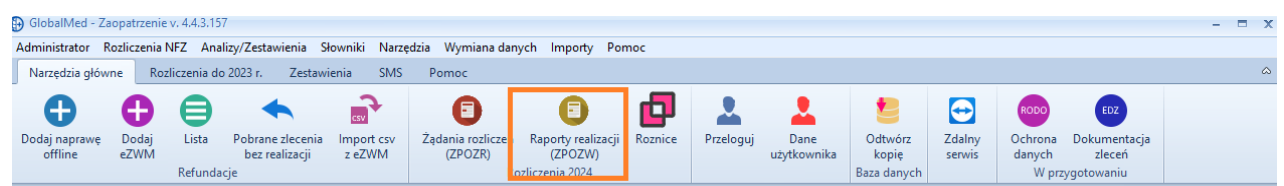

**WAŻNE!** W przypadku licencji Centrala + Filia raporty zwrotne ZPOZW wykonujemy po zaimportowaniu do programu zleceń z wszystkich lokalizacji.

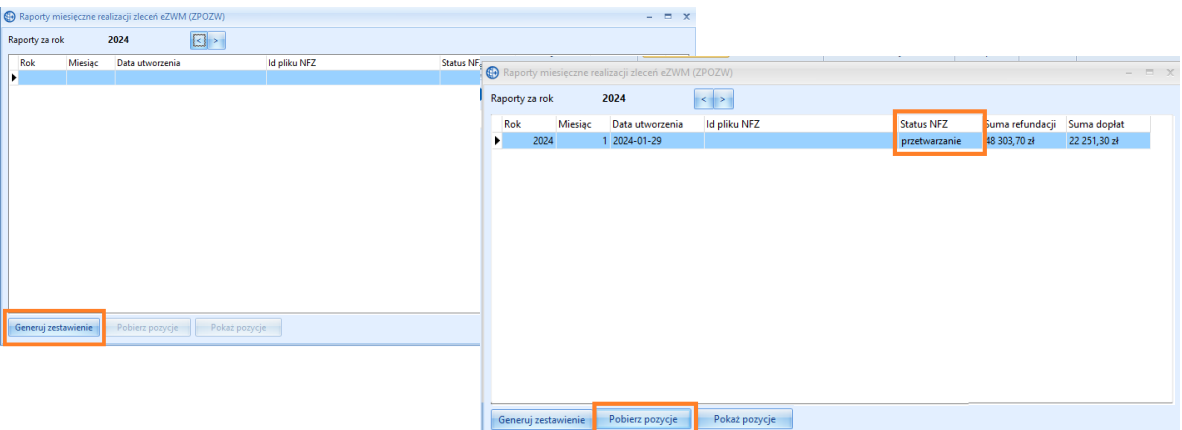

**Generuj zestawienie** – przekazywanie raportu z realizacji zleceń **Pobierz pozycje** – odświeżenie statusu raportu

Komunikat NFZ – informujący o przetwarzaniu danych.

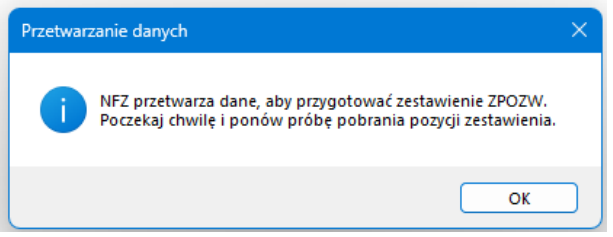

Spróbuj odpytać ponownie o status weryfikacji po jakimś czasie, klikając "Pobierz pozycje"

Możliwe statusy NFZ :

**Przetwarzanie** – wygenerowany przez system na podstawie danych o zleceniach eZWM, przygotowany do sprawdzenia i przekazania do OW NFZ

**Gotowe** – zweryfikowane i zamknięty w OW NFZ, udostępniono wynik weryfikacji

Status **Gotowe** jest statusem kończącym weryfikacje. Oznacza zwrócenie wyników weryfikacji.

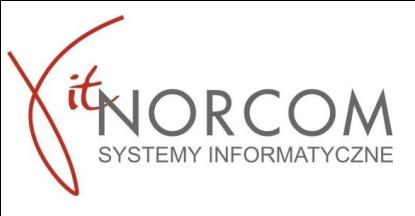

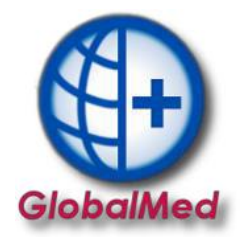

Logujemy się do portalu SZOI. Przechodzimy do zakładki

Sprawozdawczość-> Rozliczanie na podstawie danych z eZWM->**Raporty statystyczne - zaopatrzenie eZWM**

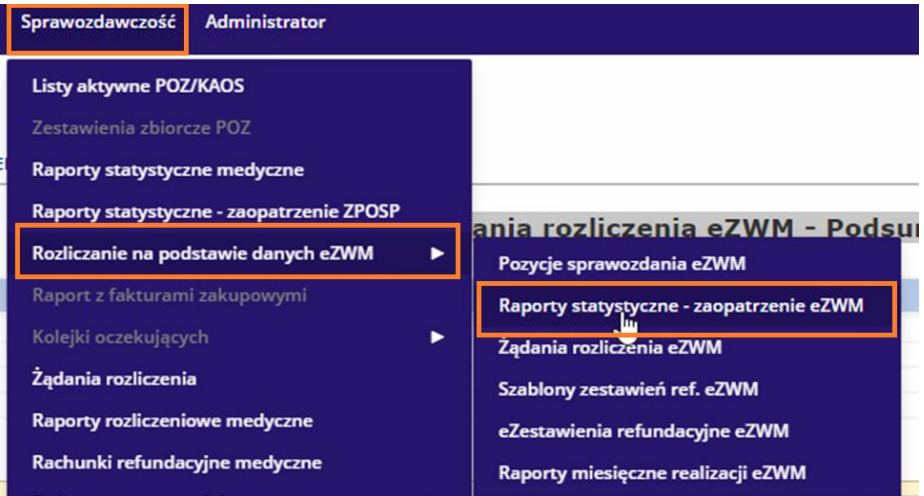

Na liście raportów statystycznych należy odszukać raport statystyczny za dany miesiąc i **przekazać do weryfikacji**.

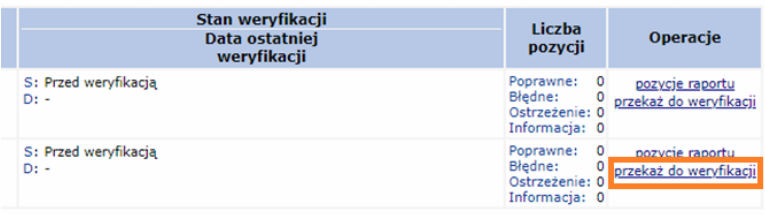

Po pozytywnej weryfikacji przechodzimy do stworzenia żądania rozliczenia. Sprawozdawczość-> Rozliczanie na podstawie danych z eZWM->Żądania rozliczenia eZWM

### **6. Żądanie rozliczenia eZWM**

Na liście żądania rozliczenia eZWM należy wybrać opcję Dodawanie żądania. Spowoduje to wyświetlenie okna (1) Dodanie żądania rozliczenia eZWM

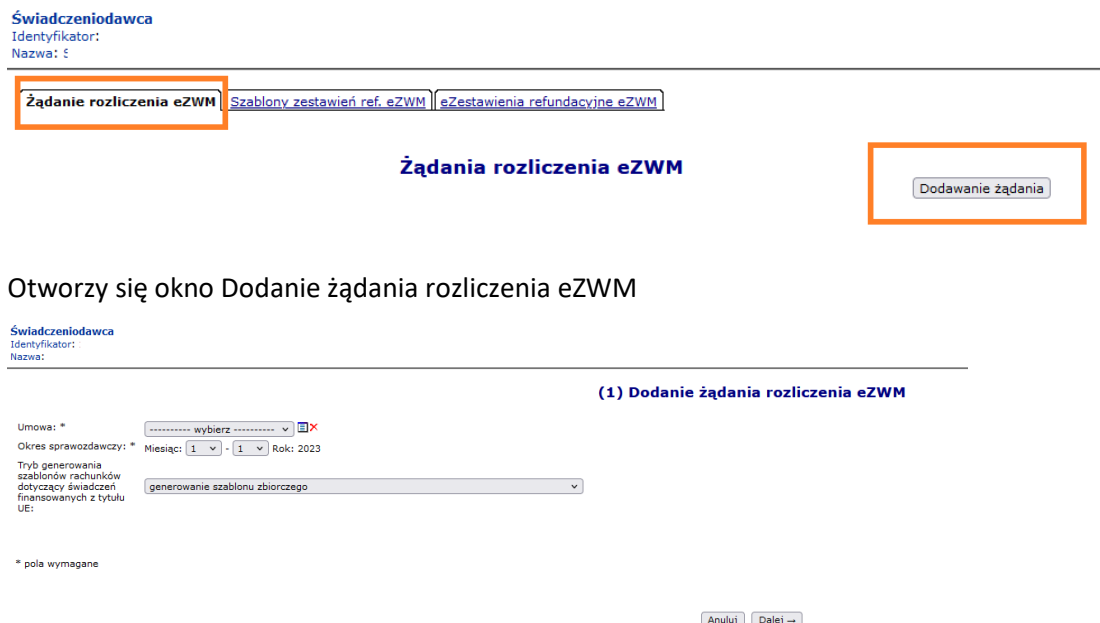

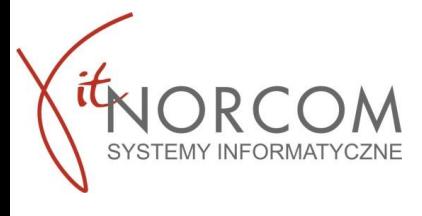

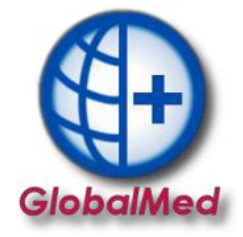

Uzupełnij pola:

- umowa;
- okres sprawozdawczy od-do Rozliczenia na podstawie danych z eZWM;
- tryb generowania szablonów rachunków, a następnie wybrać opcję Dalej.

Zatwierdzamy czynność, aby zapisać żądanie rozliczenia.

Status przetworzenia żądania rozliczenia eZWM, przyjmuje wartości:

- Wprowadzony
- Przekazany
- Usunięty
- Błąd
- Zakończono przetwarzanie

### **7. Szablony zestawienia refundacyjnego**

Sprawozdawczość-> Rozliczanie na podstawie danych z eZWM->Żądania rozliczenia eZWM

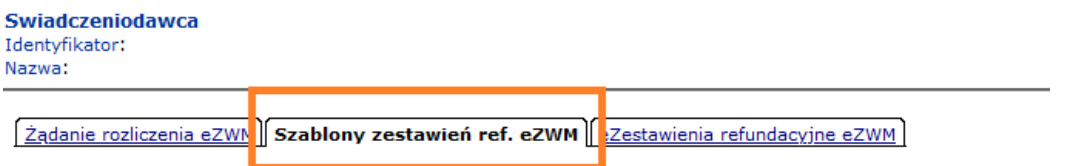

Tworzony jest on w procesie obsługi żądania rozliczenia eZWM w systemie NFZ. Szablon może dotyczyć refundacji:

"na plus" (typ = zestawienie), gdy następuje naliczenie refundacji za wydane wyroby lub "na minus" (typ = korekta do zestawienia), gdy nastąpiło korygowanie / usunięcie pozycji rozliczeniowej eZWM uprzednio rozliczonej.

Na podstawie jednego żądania rozliczenia może zostać wygenerowanych kilka szablonów, np.; ze względu na typ (naliczenie, korekta) lub rodzaj uprawnień pacjenta.

Przez wygenerowaniem szablonu zalecamy zweryfikowanie czy uwzględnione wartości refundacji są poprawne.

W przypadku, gdy szablon jest zgodny przejdź do **generuj dokument**. Szablony zestawień eZWM

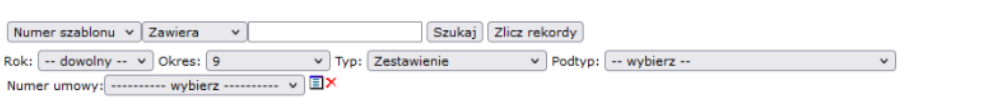

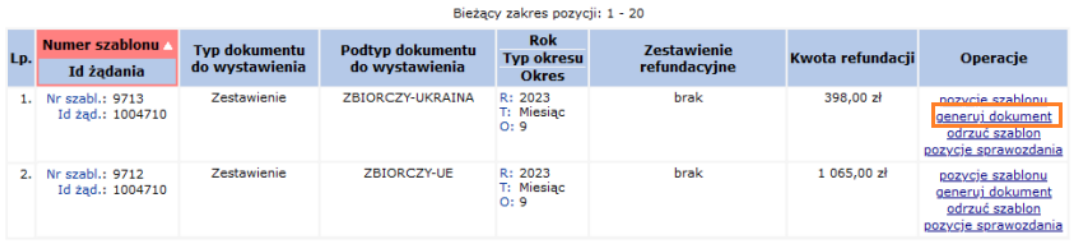

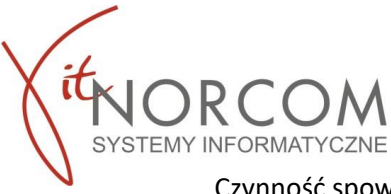

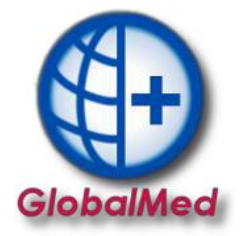

Czynność spowoduje wyświetlenie okna Zestawienie zbiorcze, w którym należy uzupełnić pole **Numer dokumentu** – rozumiany jako numer rachunku / faktury

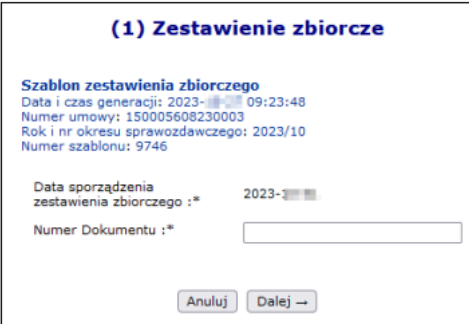

W przypadku, gdy szablon nie jest zgodny wybierz operację odrzuć szablon. Czynność spowoduje wyświetlenie podsumowania danych zawartych w szablonie.

**WAŻNE!!** Operacja odrzucania szablonów nie jest dostępna dla dokumentów o typie korekta do zestawienia.

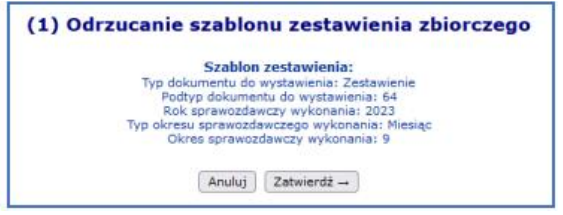

### **8. Podpisanie eZestawienia refundacyjnego**

Sprawozdawczość -> Rozliczanie na podstawie danych eZWM -> eZestawienia refundacyjne eZWM

Świadczeniodawca Identyfikator: Nazwa:

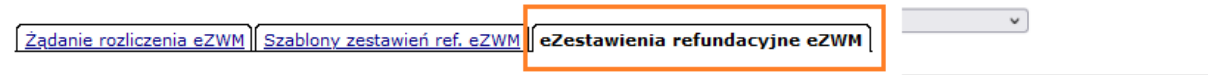

Wygenerowane na podstawie szablonu zestawienia refundacyjne eZWM realizator powinien podpisać i przekazać do OW NFZ. Dokument można podpisać podpisem :

-**Elektronicznym** (podpis kwalifikowany lub podpis profilem zaufanym) – wykonywany poza systemem SZOI, na pobranym w postaci pliku XML zestawieniu refundacyjnym eZWM

-**Tradycyjnym**, po wykonaniu wydruku zestawienia z pliku PDF.

**Dla podpisów tradycyjnych** – należy wybrać operację pobierz zestawienia papierowe PDF. Pobrany plik należy wydrukować, podpisać i przekazać do OW NFZ.

### **Dla podpisów elektronicznych** – należy wybrać operację podpisywanie.

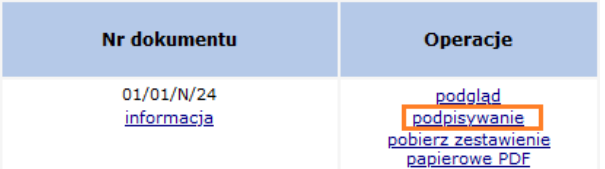

a) Pobierz wygenerowane zestawienie - pobierz

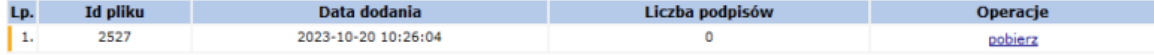

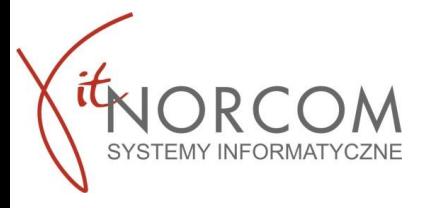

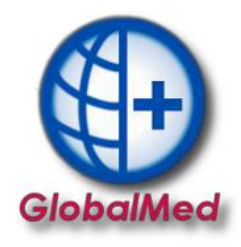

- b) Otwarte zostanie okno Pobieranie widoku eZestawienia.
- c) W drugim kroku nastąpi generacja pliku XML.
- d) Za pomocą opcji pobierz plik należy pobrać plik elektroniczny eZestawienia refundacyjnego eZWm na dysk komputera (ZPOZR).
- e) W zależności od posiadanego podpisu elektronicznego należy skorzystać z aplikacji zewnętrznej lub Profilu zaufanego, w celu podpisania dokumentu – podpisany plik należy zapisać na dysku komputera.
- f) Za pomocą opcji Wczytaj, wyświetlić okno Import eZestawienia plik xml. Korzystając z opcji **Przeglądaj** wskaż podpisany elektronicznie plik XML zestawienia, następnie kliknij opcję **Dalej**.

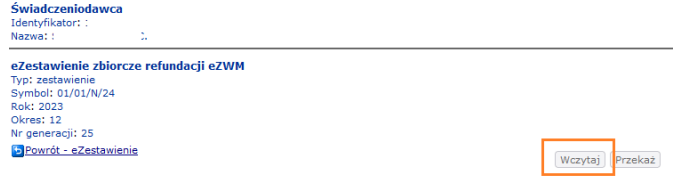

Podpisywanie eZestawienia zbiorczego eZWM

**WAŻNE!** Plik musi być podpisany przez przynajmniej jedną osobę, w innym wypadku nie zostanie zaimportowany do systemu.

- g) Poprawnie wczytany plik spowoduje:
	- Zarejestrowanie liczby wykonanych podpisów (kolumna: liczba podpisów)
	- Wyświetlenie operacji podpisy umożliwiającej wyświetlanie danych o złożonych podpisach.

Wybierz opcję Przekaż, aby wysłać eZestawienie refundacji eZWM do OW NFZ.

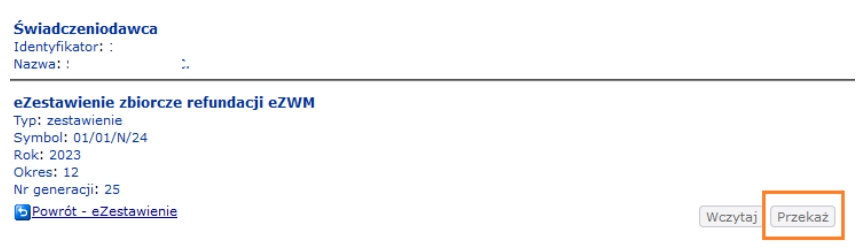

#### Podpisywanie eZestawienia zbiorczego eZWM

Po przesłaniu, dla dokumentu zestawienia refundacyjnego eZWM, zostanie zarejestrowana data przekazania zestawienia. Status dokumentu: **przekazane**.

Status dokumentu w systemie OW NFZ, przyjmuje wartości:

**Do podpisu** – dokument wygenerowany, oczekuje na wykonanie podpisu

**Przekazane** – dokument podpisany elektronicznie i przekazany do OW NFZ

**Błąd importu** – dokument podpisany elektronicznie, przekazany do OW NFZ, ale w procesie przetwarzania dokumentu wystąpił błąd (komunikat błędu dostępny po wybraniu opcji informacja)

**Zaimportowane** – dokument zaimportowany poprawnie do systemu OW NFZ

**Odrzucone** – dokument odrzucony przez operatora OW NFZ

**Dokument papierowy**

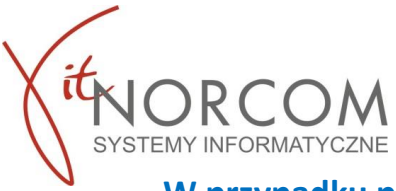

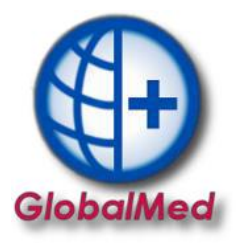

**W przypadku pytań udzielamy wsparcia technicznego, prowadzimy także kompleksowe rozliczenia z zakresu zaopatrzenia w wyroby medyczne z NFZ.** 

**Kontakt 61 306 80 04 e-mail [serwis@norcom.pl](mailto:serwis@norcom.pl)**

**Docelowo po pełnym dostosowaniu systemu GlobalMed do nowego sposobu rozliczeń, będzie on umożliwiał wykorzystanie wszystkich funkcji i czynności rozliczeniowych TYLKO za jego pośrednictwem. Z uwagi na harmonogram udostępniania przez NFZ usług integracyjnych program został dostosowany w 75% funkcjonalności koniecznych do przeprowadzenia rozliczenia.**